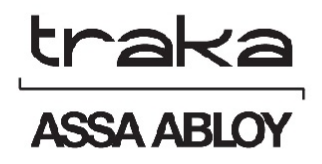

# TRAKA21 KURZANLEITUNG

# UD0129

22/01/2015

FASSUNG 1.1

**VERSIONSHISTORIE**

Dieses Dokument unterliegt dem Urheberrecht und darf ohne die ausdrückliche schriftliche Genehmigung von TRAKA weder vollständig noch teilweise kopiert oder in einer anderen Form vervielfältigt werden.

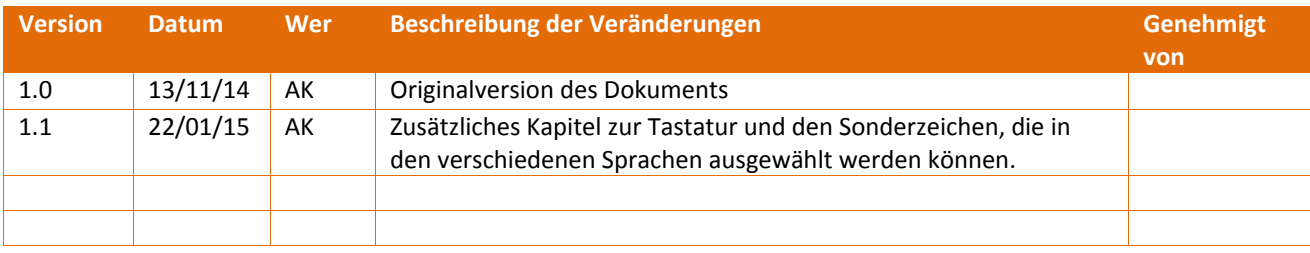

# **INHALT**

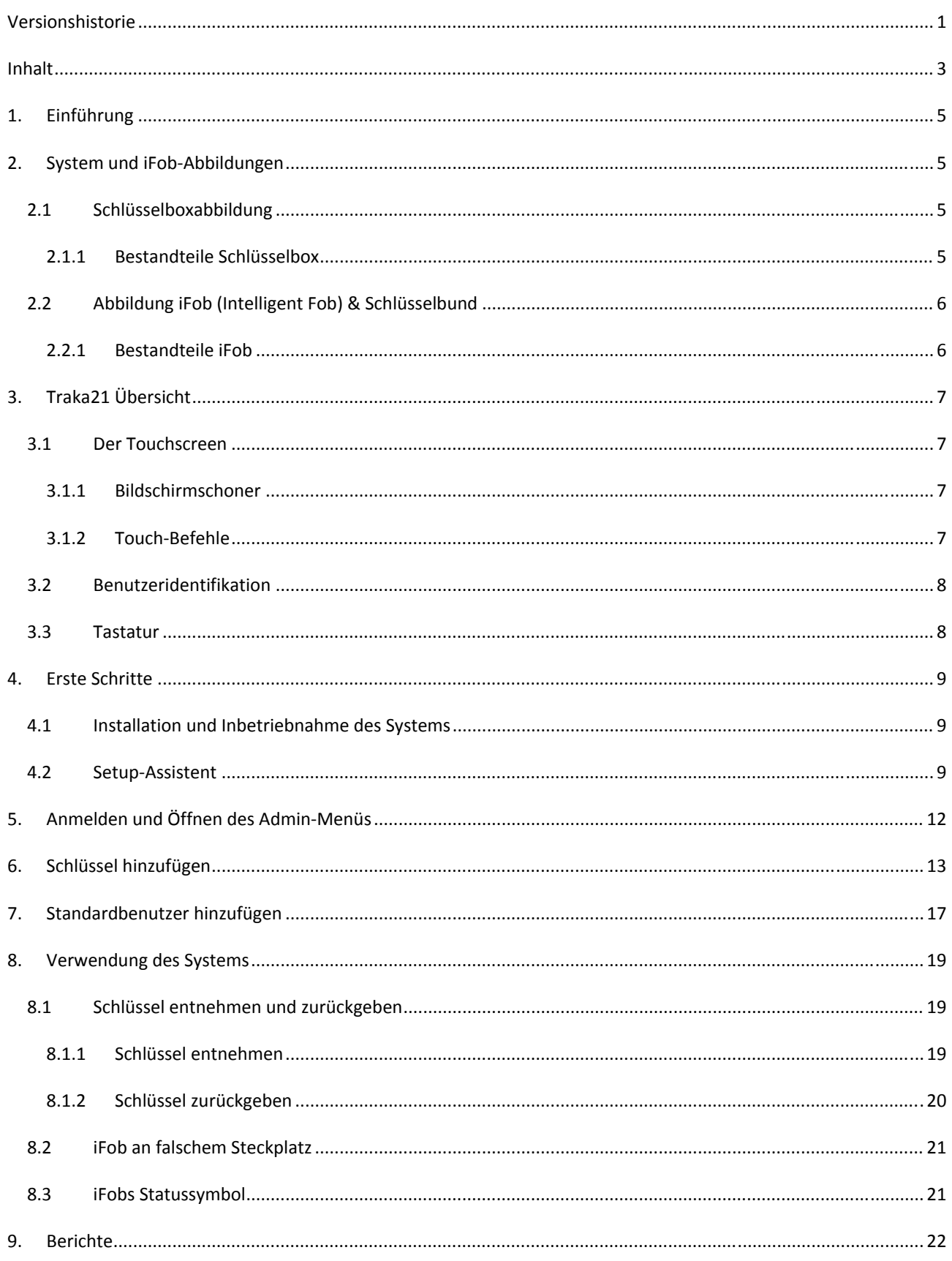

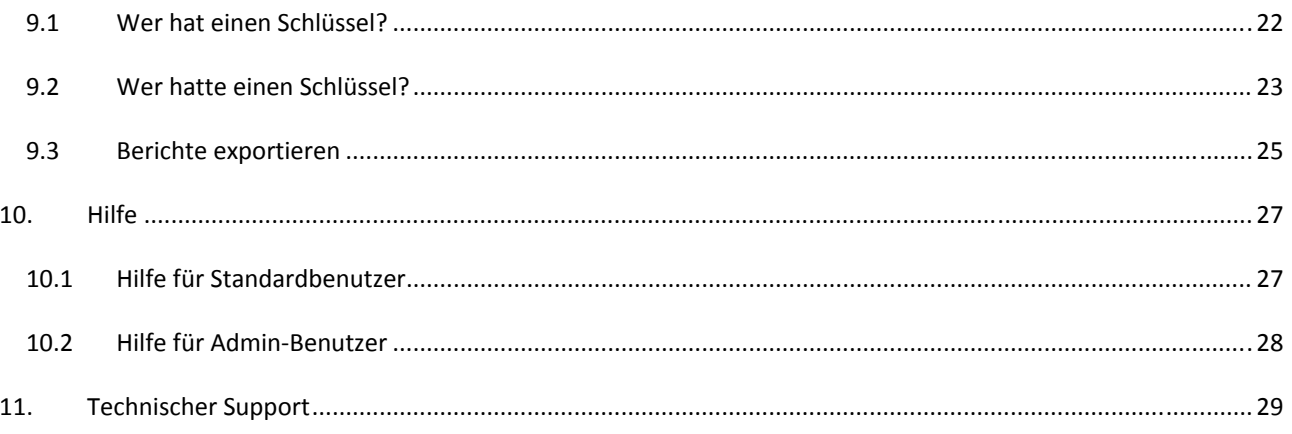

# **1. EINFÜHRUNG**

Diese Anleitung soll Sie (den Endnutzer) bei der grundlegenden Bedienung des Traka21 unterstützen. Bitte bewahren Sie sie griffbereit für den Fall auf, dass Sie Standardbenutzer hinzufügen, Schlüssel hinzufügen oder einen Bericht erstellen müssen. Dies ist ein Vorläufer für das vollständige Traka21 Benutzerhandbuch (UD0130 – Traka21 Benutzerhandbuch).

# **2. SYSTEM UND IFOB‐ABBILDUNGEN**

## 2.1 SCHLÜSSELBOXABBILDUNG

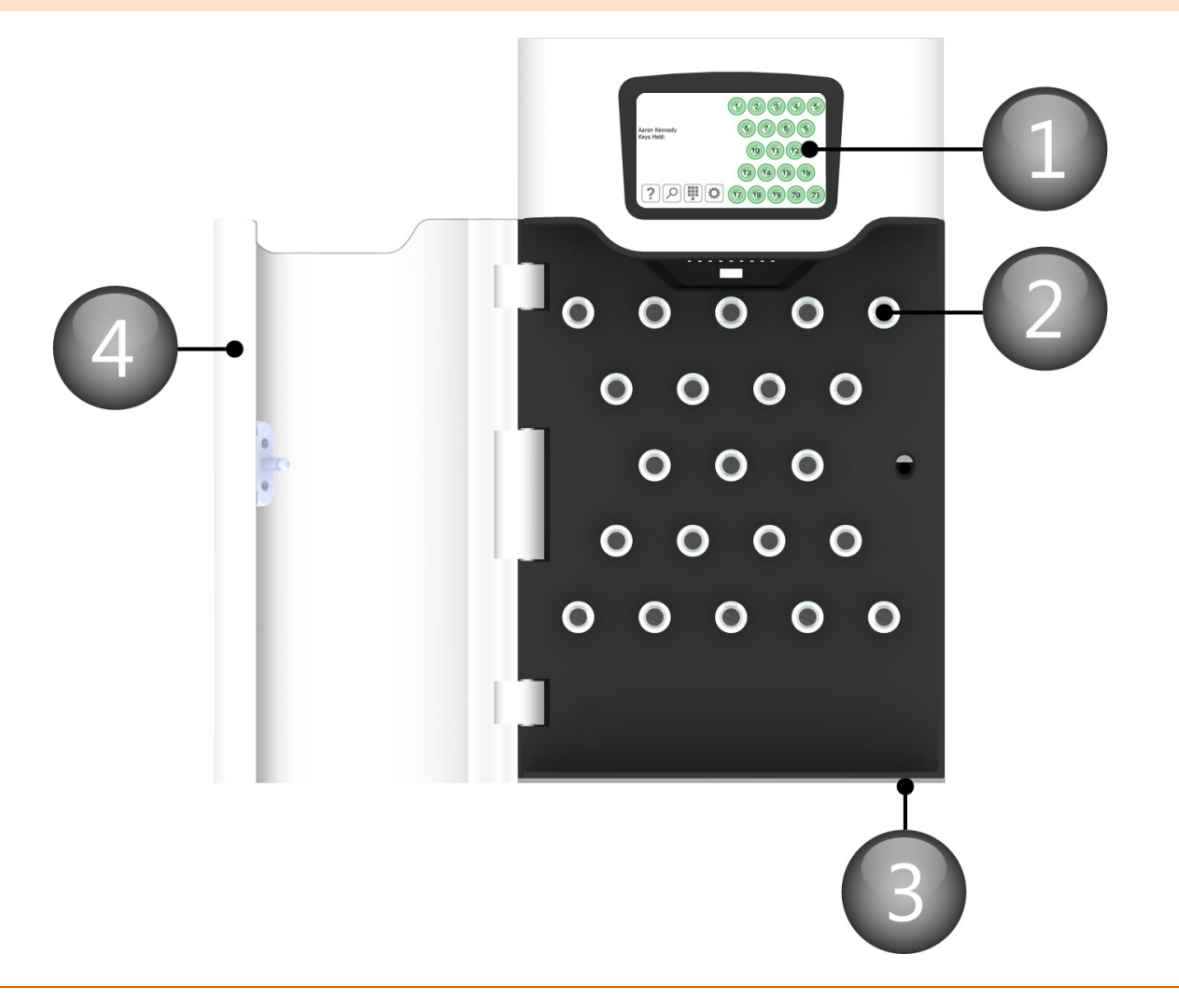

### 2.1.1 BESTANDTEILE SCHLÜSSELBOX

#### 1. **Touchscreen**

Das berührungsempfindliche LCD dient als benutzerfreundliche Schnittstelle für unsere integrierten Anwendungen. Die Tastatur mit Nummern und Buchstaben und die Schaltflächen für die Steckplätze sind in das einfach zu bedienende 5" LCD integriert.

#### 2. **Steckplatz**

Durch den Steckplatz wird der iFob in Position gehalten. iFobs werden nur autorisierten Benutzern zugewiesen

#### 3. **Hebelschloss zur Türübersteuerung**

Dieses Hebelschloss dient zur manuellen Übersteuerung der Schranktür. Im Lieferumfang Ihres Systems sind zwei Schlüssel enthalten. Bitte bewahren Sie diese **nicht** im Traka21 auf. Bei einem Systemausfall benötigen Sie diese Schlüssel und können die Tür mithilfe dieses Hebelschlosses manuell übersteuern.

#### 4. **Systemtür**

Jedes Traka21 System wird mit einer massiven Metalltür geliefert, die Sicherheit und Langlebigkeit gewährleisten soll.

#### 2.2 ABBILDUNG IFOB (INTELLIGENT FOB) & SCHLÜSSELBUND

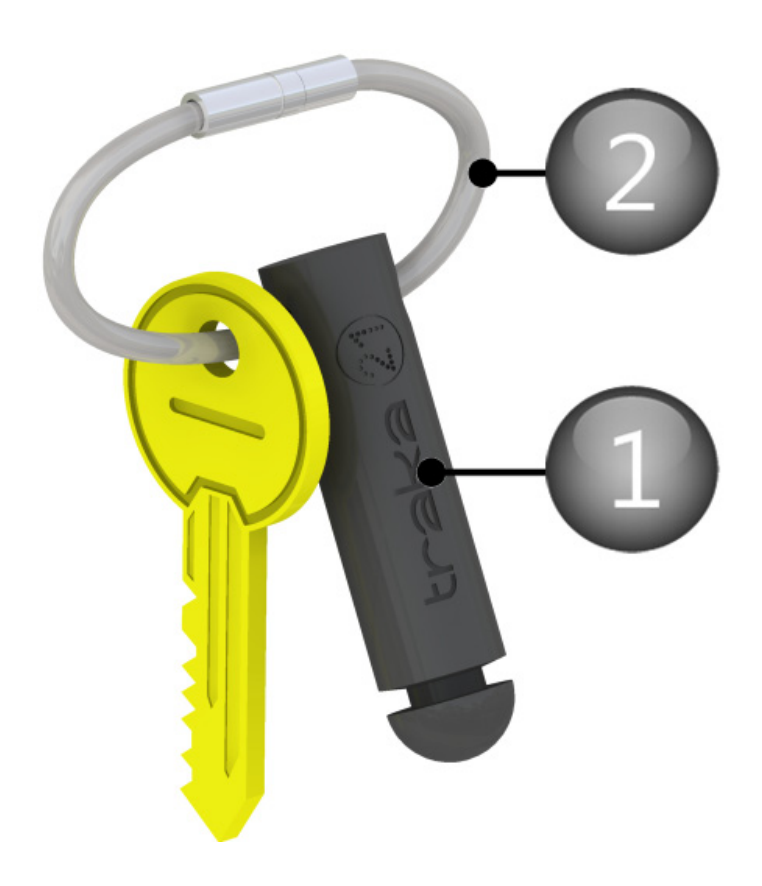

# 2.2.1 BESTANDTEILE IFOB

#### 1. **iFob**

Der iFob ist das Herzstück aller Traka21 Systeme. Es handelt sich dabei um ein bolzenförmiges Gerät, das einen RFID‐Tag mit einer individuellen Identifikationsnummer enthält, anhand derer das System den oder die zugehörigen Schlüssel erkennen kann.

#### 2. **Sicherheitsplombe**

Die Sicherheitsplombe wird verwendet, um Schlüssel am iFob zu befestigen. Sobald sie geschlossen ist, können die Schlüssel nur vom iFob entfernt werden, indem Sie die Sicherheitsplombe mithilfe eines Seitenschneiders durchtrennen.

# **3. TRAKA21 ÜBERSICHT**

Das Traka21 System nutzt die Touchscreen‐Technologie für eine einfache, benutzerfreundliche Bedienoberfläche. Es erfordert keinen Stift oder ein anderes Navigationshilfsmittel, es genügt ein einfacher Klick auf die gewünschten Schaltflächen mit Ihrem Finger.

## 3.1 DER TOUCHSCREEN

# 3.1.1 BILDSCHIRMSCHONER

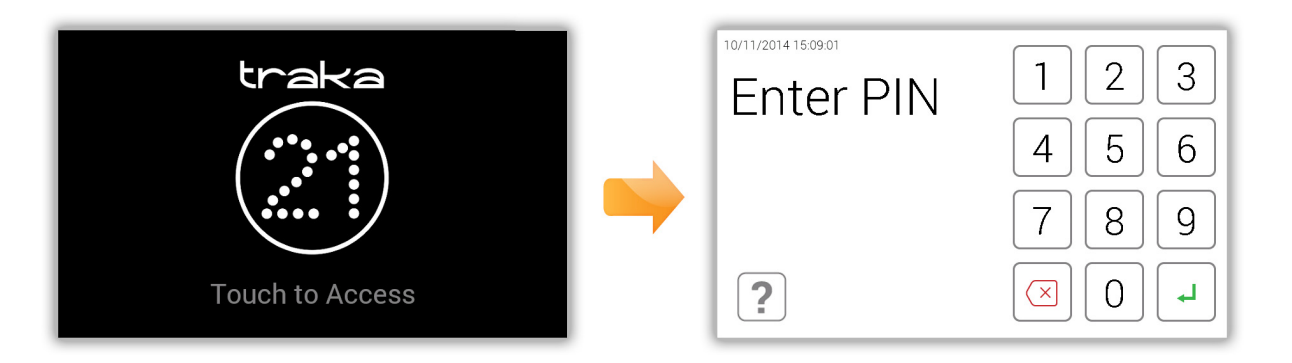

Wenn das Traka21 System 30 Sekunden lang inaktiv ist, schaltet es in den Energiespar'‐Modus . Berühren Sie zur erneuten Nutzung des Systems eine beliebige Stelle des Touchscreens.

# 3.1.2 TOUCH‐BEFEHLE

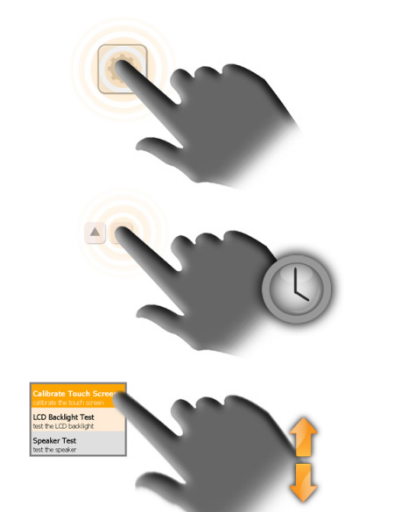

**Klick** – Eine kurze Berührung einer Onscreen‐ Schaltfläche aktiviert die entsprechende Funktion.

**Klicken & Halten** – Geklickt halten bestimmter Richtungsschaltflächen blättert durch Menüs und verschiedene Optionen.

**Scrollen** – Streichen nach oben oder unten in einer Liste scrollt durch die Liste.

#### 3.2 BENUTZERIDENTIFIKATION

Das Traka21 System funktioniert nur mit PIN. Die PIN muss zwischen 4 und 10 Stellen haben.

## 3.3 TASTATUR

Die Traka21 Tastatur unterstützt Sonderzeichen, die je nach eingestellter Sprache verwendet werden können. Halten Sie die Taste auf der Tastatur gedrückt, die dem gewünschten Sonderzeichen ähnlich ist, um eine Liste auswählbarer Sonderzeichen zu öffnen.

Um beispielsweise den dänischen Buchstaben "Ø" auszuwählen, muss Ihr System auf Dänisch gestellt sein. Dann müssen Sie die Taste "O" gedrückt halten und ein Zeichen aus der Pop‐up‐Liste auswählen.

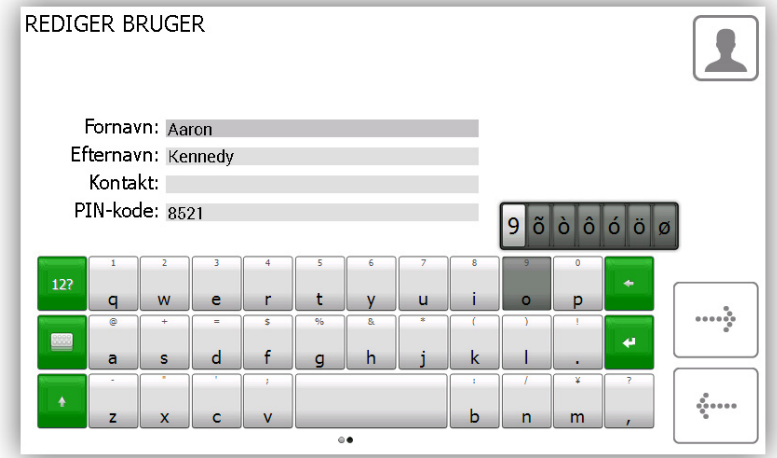

Im nächsten Kapitel wird erklärt, wie Sie die Sprache Ihres Systems einstellen. Um die Systemsprache danach erneut zu ändern, lesen Sie bitte das Kapitel Allgemeine Einstellungen im UD0130-Traka21 Benutzerhandbuch.

# **4. ERSTE SCHRITTE**

## 4.1 INSTALLATION UND INBETRIEBNAHME DES SYSTEMS

Vergewissern Sie sich, dass Sie das Blatt mit der Montageanleitung, das dem Traka21 System beiliegt, gelesen und alle Schritte darauf ausgeführt haben. Hier erfahren Sie, wie Sie das System installieren und einschalten.

# 4.2 SETUP‐ASSISTENT

Sobald das System eingeschaltet ist, öffnet sich der Setup‐Assistent. Dieser führt Sie durch die grundlegenden ersten Schritte zur Inbetriebnahme des Systems.

1. Beim Einschalten des Systems wird der Ladebildschirm angezeigt.

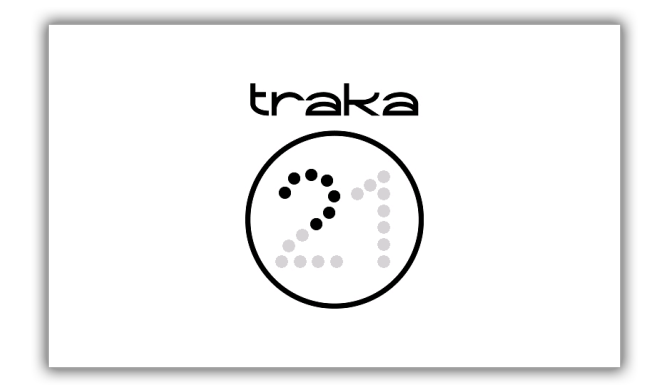

2. Sobald das System die Initialisierung abgeschlossen hat, startet der Setup‐Assistent. Wählen Sie im Willkommensbildschirm Ihre Sprache aus und klicken Sie Weiter.

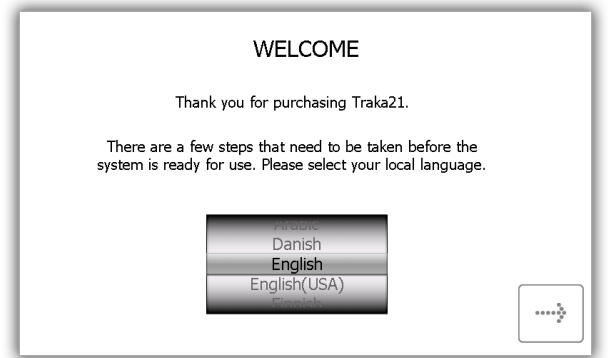

3. Wählen Sie Datum und Uhrzeit aus und klicken Sie Weiter.

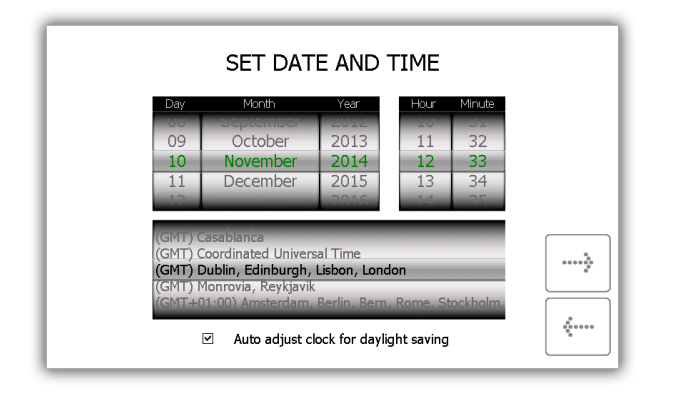

4. In diesem Kapitel finden Sie eine Auflistung der für Traka21 verwendeten Hardware‐Terminologie. Lesen Sie diese Seite und klicken Sie Weiter.

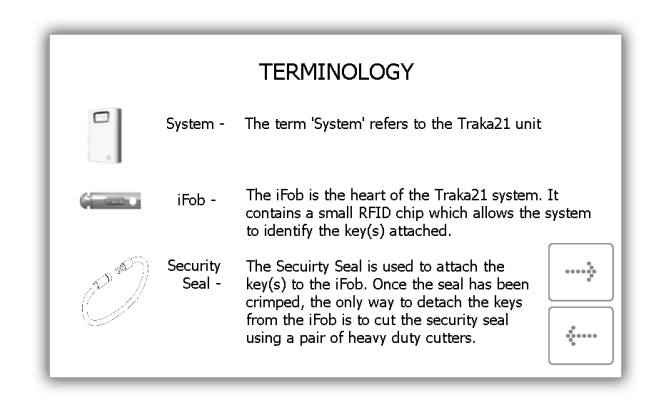

5. Dieses Kapitel erklärt, wie der Administrator mithilfe des Benutzer‐Assistenten Benutzer zum System hinzufügen kann, und wie Sie den Zugang eines Benutzers im Bereich Berechtigungen im Admin‐Menü bearbeiten. Lesen Sie diese Seite und klicken Sie Weiter.

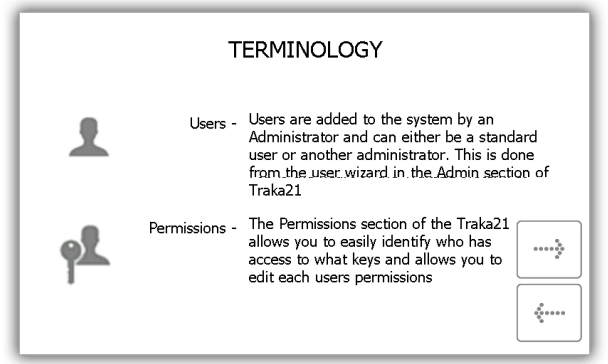

6. Diese Seite erklärt den Unterschied zwischen Standard‐ und Admin‐Benutzern. Lesen Sie diese Seite und klicken Sie Weiter.

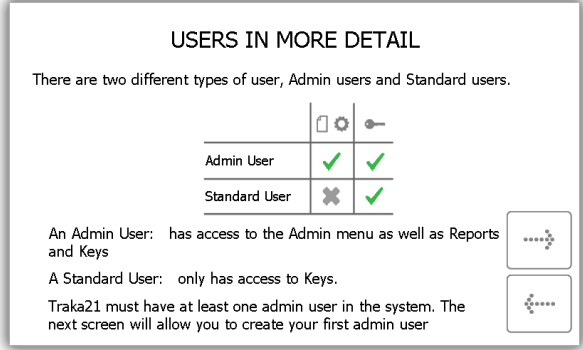

- **Standardbenutzer** Kann Schlüssel nur entnehmen und zurückgeben. Voraussetzung ist, dass in Ihren Benutzerdaten Zugriffsrechte für diese Schlüssel hinterlegt sind.
- **Admin‐Benutzer** Kann auf Schlüssel und Admin‐Menü zugreifen und Berichte erstellen.
- 7. Als nächstes werden Sie aufgefordert, den ersten Admin‐Benutzer des Systems hinzuzufügen. Geben Sie Vornamen, Nachnamen, Kontaktdaten und PIN‐Nummer in den dafür vorgesehenen Feldern ein. Wenn Sie fertig sind, klicken Sie Weiter.

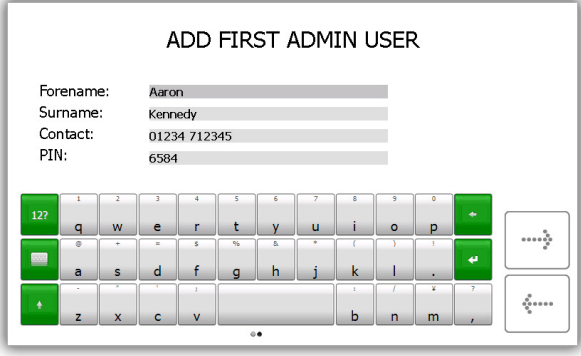

- **Kontakt** Dieses Feld ist für eine Telefonnummer, Faxnummer, E‐Mail‐Adresse oder einen sonstigen Kontaktweg vorgesehen, über den der Benutzer erreichbar ist.
- **PIN** Die PIN (Persönliche Identifikationsnummer) ist ein numerisches Passwort, das Ihnen Zugriff zu dem System gewährt. Sie muss zwischen 4 und 10 Stellen haben.
- 8. Der grundlegende Setup ist nun abgeschlossen. In diesem Fenster wird erklärt, was Sie als nächstes tun müssen. Sie müssen Folgendes festlegen:
	- Welche Schlüssel Sie in dem System möchten.
	- Wer diese Schlüssel verwenden soll.
	- Wer Zugriff auf diese Schlüssel haben soll.

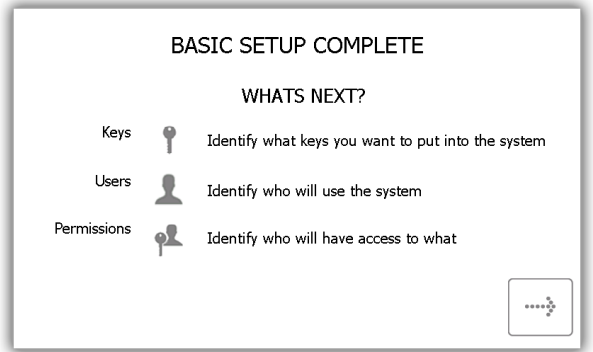

9. Die letzte Seite des Setup-Assistenten erklärt, wie Sie sich am System anmelden und zum Administrations-Menü navigieren. Klicken Sie zum Start Weiter.

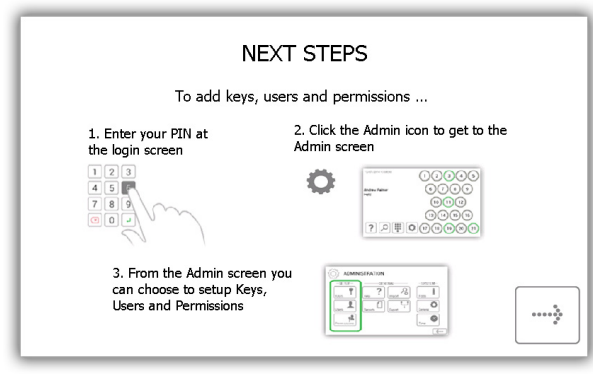

## **5. ANMELDEN UND ÖFFNEN DES ADMIN‐MENÜS**

Wenn der Setup‐Assistent abgeschlossen ist, öffnet sich das Anmeldefenster.

- 1. Berühren Sie den Bildschirm, um den Energiespar-Modus des Systems zu beenden.
- 2. Geben Sie Ihre PIN ein.

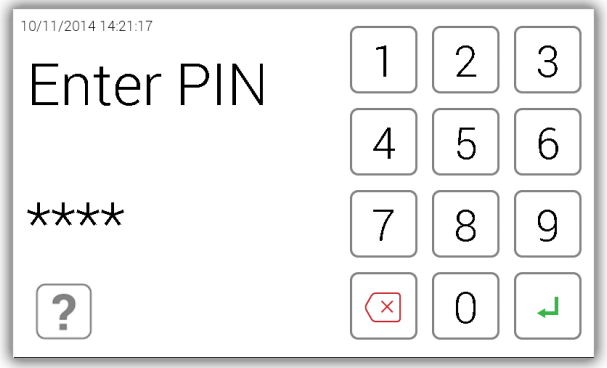

- 3. Drücken Sie **→** (Enter), um Ihre PIN zu bestätigen.
- 4. Die Tür öffnet sich und Sie haben Zugriff auf die Schlüssel.

5. Verifizieren Sie Ihren Namen am Touchscreen.

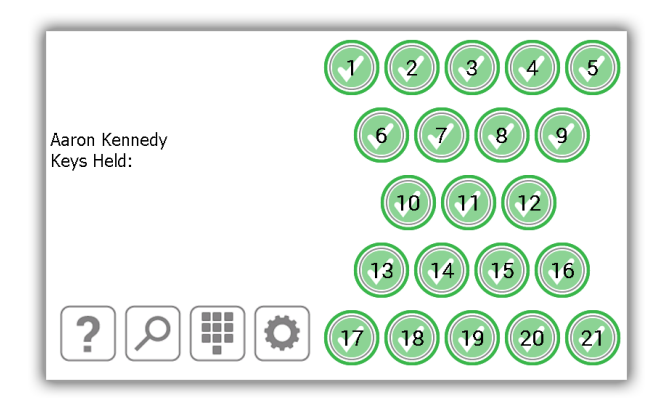

6. Klicken Sie die Schaltfläche Admin .

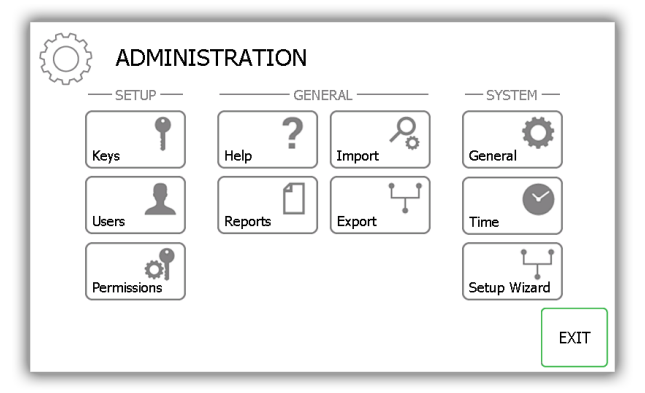

7. Klicken Sie im Admin‐Menü die Schaltflächen Schlüssel oder Benutzer, um Schlüssel und Benutzer zum System hinzuzufügen. Bitte lesen Sie auch die entsprechenden Kapitel unten (Kapitel 6 Schlüssel hinzufügen, Kapitel 7 Benutzer hinzufügen).

#### **6. SCHLÜSSEL HINZUFÜGEN**

Als nächstes können Sie Schlüssel zu den iFobs im System hinzufügen. Wenn der Schlüssel‐Assistent erscheint, können Sie zwischen zwei Optionen wählen.

1. Wählen Sie im Menü des Schlüssel‐Assistenten die Schaltfläche Schlüssel Hinzufügen/Entfernen.

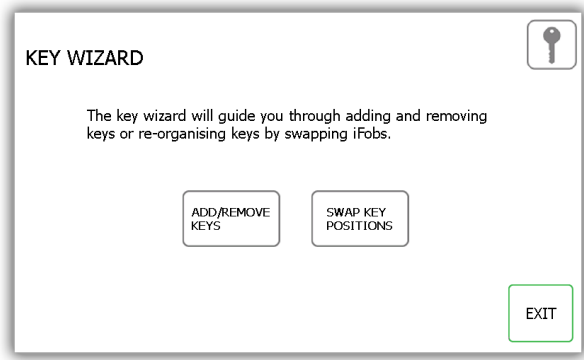

2. Das Übersichtsfenster öffnet sich, in dem erklärt wird, wie Sie Schlüssel zu einem iFob hinzufügen. Lesen Sie diese Anweisungen und klicken Sie Weiter.

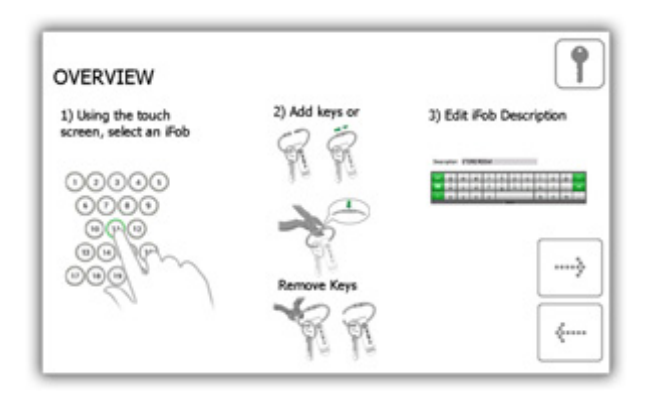

3. Wählen Sie am Touchscreen den gewünschten iFob aus.

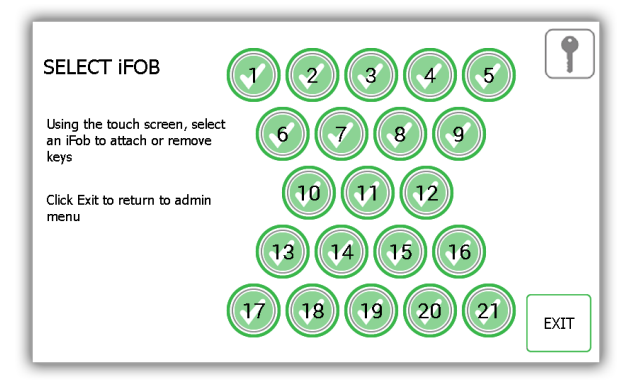

4. Der iFob wird dann vom System freigegeben.

**HINWEIS: Wenn Sie den Schlüssel‐Assistenten verlassen möchten, schließen Sie die Tür oder drücken Sie Verlassen.** 

5. Entfernen Sie den iFob vom System. Im Touchscreen wird ein orangefarbenes Symbol Entfernt' für den entnommenen iFob angezeigt.

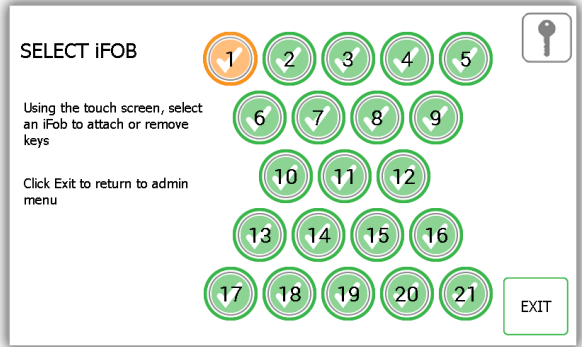

6. Der iFob ist nun freigegeben und Sie können Ihre Schlüssel mithilfe der mitgelieferten Sicherheitsplombe befestigen.

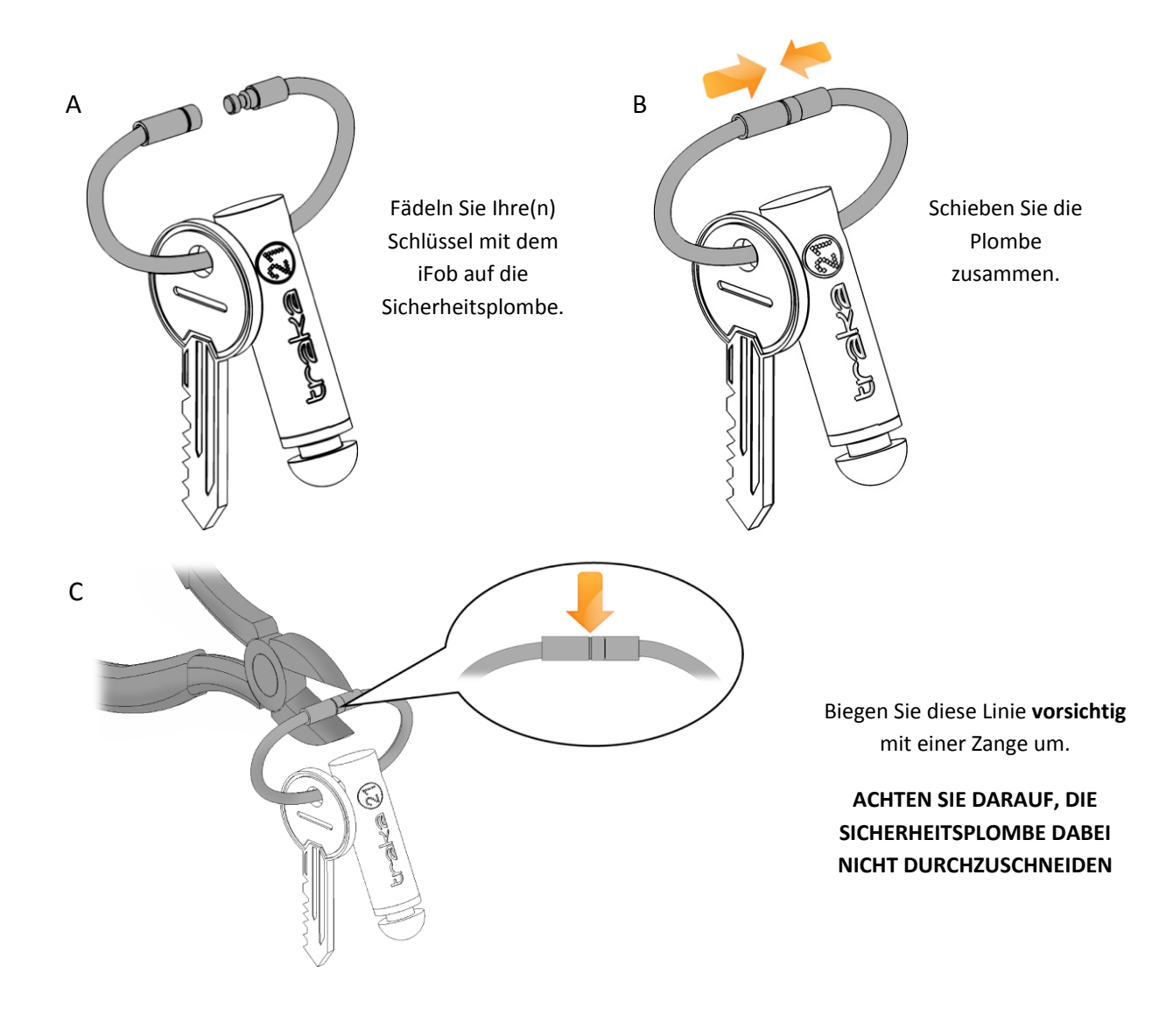

7. Sie werden aufgefordert, eine Beschreibung für den/die Schlüssel einzugeben. Wenn Sie fertig sind, klicken Sie Speichern.

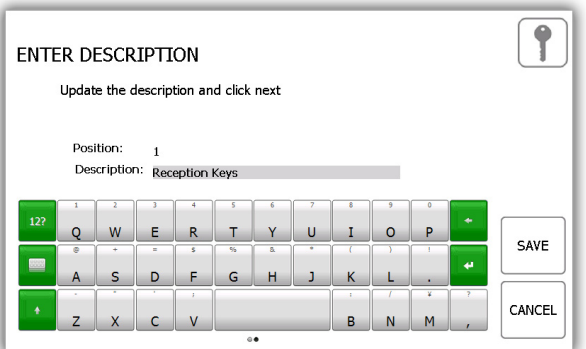

8. Stecken Sie den iFob wieder in das System. Das orangefarbene Symbol Entfernt' wird wieder grün, da Sie den iFob wieder zurückgegeben haben.

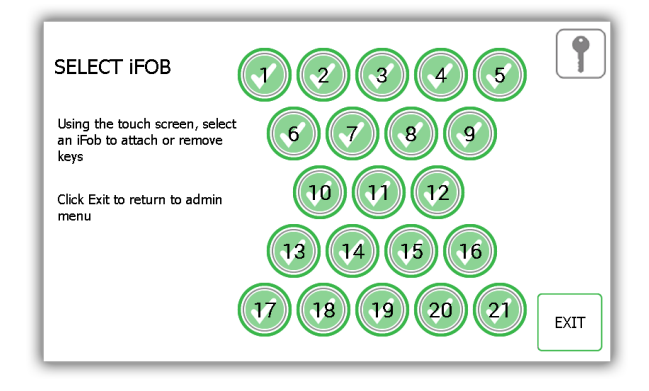

- 9. Um mehr Schlüssel zu einem iFob hinzuzufügen, wählen Sie einfach am Touchscreen einen anderen iFob aus.
- 10. Wenn Sie alle Schlüssel hinzugefügt haben, klicken Sie Verlassen, um zum Admin‐Menü zurückzukehren.
- 11. Wählen Sie dann die Schaltfläche Benutzer und lesen Sie das Kapitel Benutzer hinzufügen unten.

## **7. STANDARDBENUTZER HINZUFÜGEN**

Standardbenutzer haben keinen Zugriff auf das Admin‐Menü oder Berichte. Standardbenutzer können nur Schlüssel entnehmen und zurückgeben.

1. Wählen Sie die Schaltfläche Standardbenutzer hinzufügen.

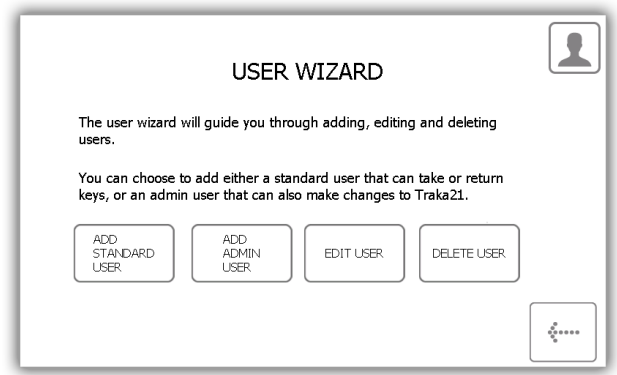

2. Das Fenster mit den Benutzerdaten erscheint, wo Sie Vornamen, Nachnamen, Kontaktnummer und PIN des Benutzers eingeben können. Geben Sie die Daten ein und klicken Sie Weiter.

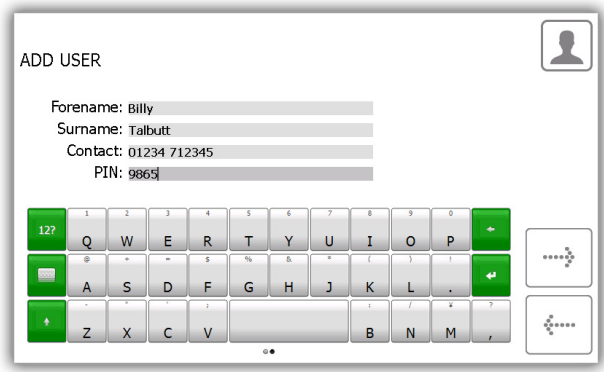

- **Kontakt** Dieses Feld ist für eine Telefonnummer, Faxnummer, E‐Mail‐Adresse oder einen sonstigen Kontaktweg vorgesehen, über den der Benutzer erreichbar ist.
- **PIN** Die PIN (Persönliche Identifikationsnummer) ist ein numerisches Passwort, das Ihnen Zugriff zu dem System gewährt.
- 3. Als nächstes müssen Sie die Berechtigungen des Benutzers auswählen. Wählen Sie einfach im Touchscreen aus, auf welche iFobs der Benutzer Zugriff haben soll. Die grünen Häkchen zeigen an, dass der Benutzer aktuell Zugriff auf den iFob hat, die rote Linie zeigt an, dass nicht. Wenn Sie die Zugriffsrechte fertig zugewiesen haben, klicken Sie Weiter.

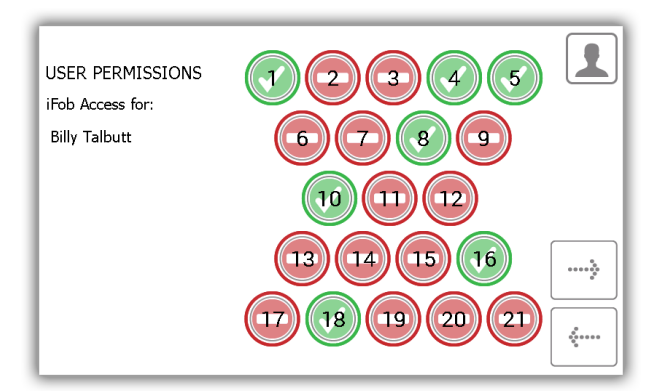

- 4. Im Fenster Optionen können Sie die folgenden Optionen einstellen:
	- Benutzerablaufdatum Hier können Sie einstellen, wann (Datum und Uhrzeit) das Benutzerprofil abläuft und im System inaktiv wird.
	- Benutzer auffordern, beim nächsten Login die PIN zu ändern? durch die Aktivierung dieser Option muss der Benutzer seine PIN ändern, wenn er sich das nächste Mal im System anmelden möchte.

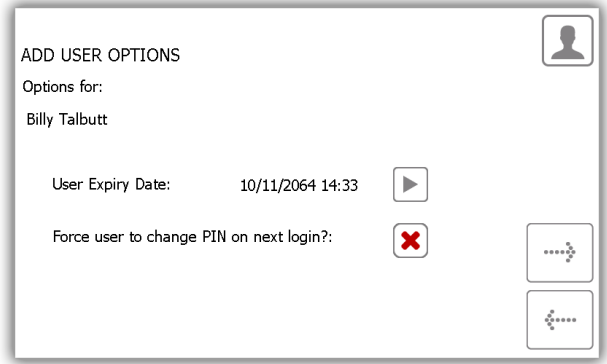

Klicken Sie die gewünschten Funktionen und klicken Sie auf den Pfeil Weiter.

5. Der Benutzer‐Assistent ist nun abgeschlossen. Es wird eine Nachricht angezeigt, dass Sie erfolgreich einen Benutzer hinzugefügt haben.

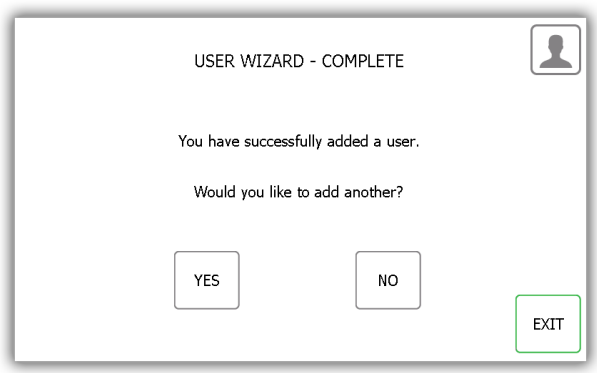

- 6. Wenn Sie weitere Benutzer hinzufügen möchten, klicken Sie Ja. Es öffnet sich dann ein neues Fenster zur Eingabe der Benutzerdaten. Führen Sie die Schritte 2‐5 erneut aus.
- 7. Wenn Sie fertig sind und keine weiteren Benutzer hinzufügen möchten, klicken Sie Nein, um zum Admin‐ Menü zurückzukehren.

#### **8. VERWENDUNG DES SYSTEMS**

Um das Traka21 zu verwenden, muss sich ein Benutzer mit den korrekten Zugangsdaten im System anmelden.

#### 8.1 SCHLÜSSEL ENTNEHMEN UND ZURÜCKGEBEN

## 8.1.1 SCHLÜSSEL ENTNEHMEN

Das Entnehmen eines Schlüssels erfolgt**mit einer Hand**.

- 1. **Geben** Sie Ihre PIN im System ein.
- 2. Die Tür öffnet sich.
- 3. **Autorisierte** iFob‐Steckplätze leuchten **grün**. **Nicht autorisierte** iFob‐Steckplätze leuchten **rot**.
- 4. **Drücken** Sie die Touch‐Schaltfläche für den iFob, den Sie entnehmen möchten.
- 5. **Warten** Sie auf das "**Klick**" (Entriegeln des iFob).
- 6. **Entnehmen** Sie den iFob.

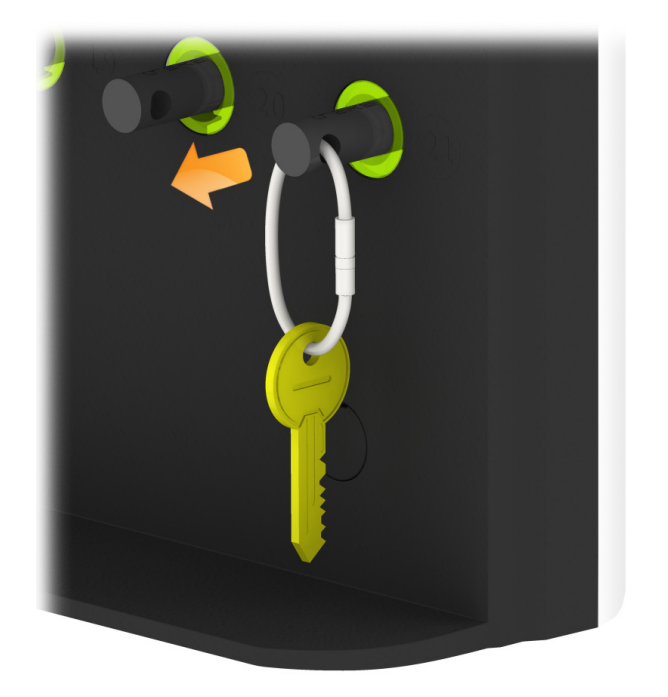

# 8.1.2 SCHLÜSSEL ZURÜCKGEBEN

Sie **müssen** den Schlüssel am richtigen Steckplatz zurückgeben.

- 1. **Geben** Sie Ihre PIN im System ein.
- 2. Die Tür öffnet sich.
- 3. **Orangefarben leuchtende Steckplätze** zeigen an, welche iFobs der aktuelle Benutzer hat.
- 4. **Schieben** Sie den iFob in den passenden Steckplatz.

**HINWEIS: Wenn Sie den iFob in einen falschen Steckplatz schieben, erscheint im Touchscreen eine entsprechende Meldung und fordert Sie auf, den Schlüssel zu entfernen und in den korrekten, angezeigten Steckplatz zu schieben. Die Positionsanzeige im System leuchtet auf und zeigt Ihnen ebenfalls die richtige Position an.**

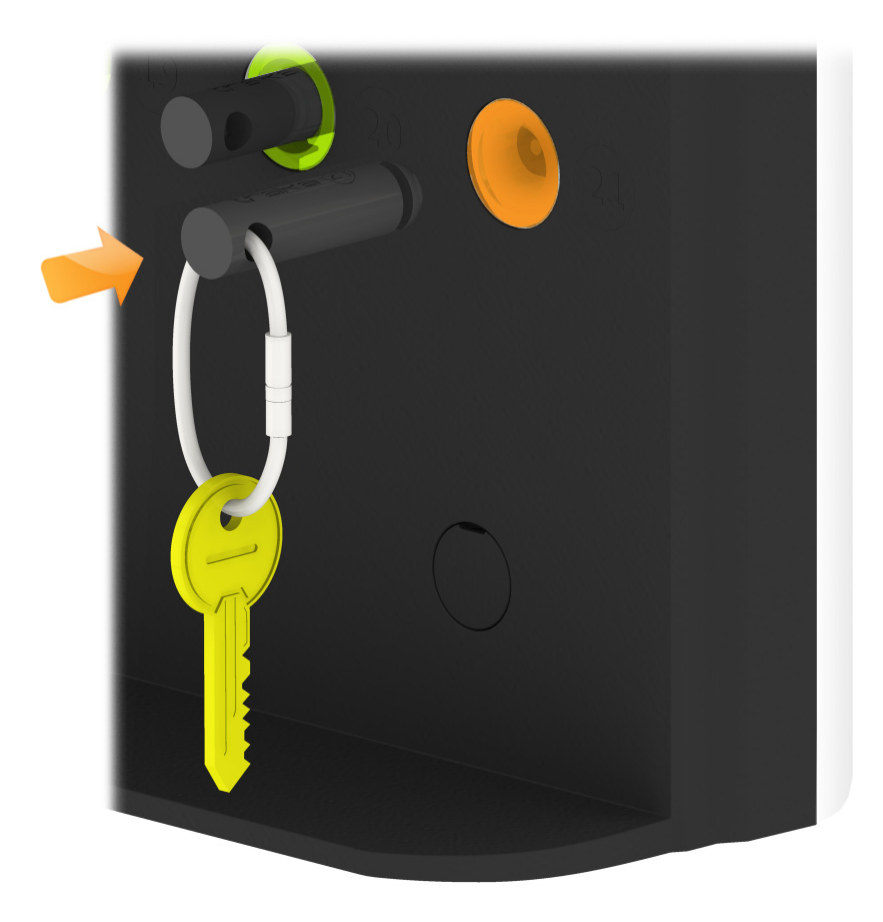

### 8.2 IFOB AN FALSCHEM STECKPLATZ

Wenn ein iFob an einem falschen Steckplatz zurückgegeben wird, werden Sie vom System aufgefordert, den iFob von der falschen Position zu entfernen und am richtigen Steckplatz zurückzugeben.

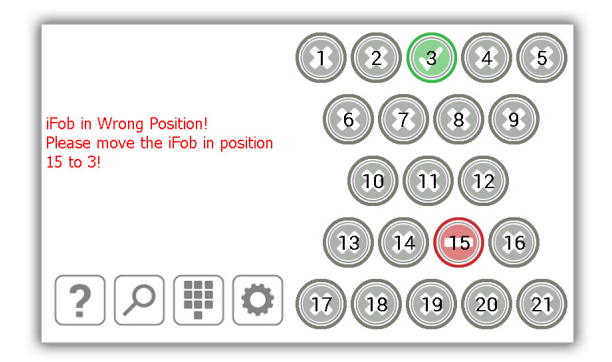

Zusätzlich zu den Anweisungen im Touchscreen leuchten die Steckplätze ebenfalls auf und zeigen Ihnen die den korrekten Steckplatz wie unten dargestellt an.

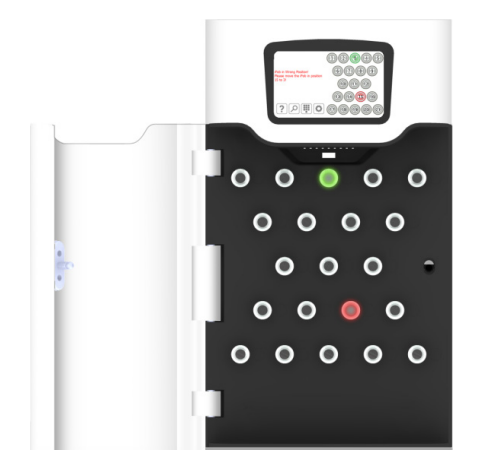

# 8.3 IFOBS STATUSSYMBOL

Unten finden Sie Beschreibungen jedes iFob‐Status im Traka21 System.

Der grüne Kreis mit weißem Häkchen zeigt an, dass der Benutzer Zugriff zu dem iFob hat.

Der rote Kreis mit einer weißen Linie zeigt an, dass der Benutzer keinen Zugriff zu dem iFob hat

Der orangefarbene Kreis mit einem weißen Häkchen zeigt an, dass der iFob beim aktuell angemeldeten Benutzer ist.

Der graue Kreis mit einem weißen Kreuz zeigt an, dass der iFob sich bei einem anderen Benutzer befindet.

#### **9. BERICHTE**

Mithilfe der Berichte können Sie alle Transaktionen und Ereignisse im System ansehen. Um auf die Berichte zuzugreifen, muss ein Benutzer mit Admin‐Berechtigungen das Admin‐Menü öffnen

Weitere Informationen für die Berichte in Traka21 finden Sie in der neuesten Version des Traka21 UD0130 Benutzerhandbuches.

## 9.1 WER HAT EINEN SCHLÜSSEL?

Dieser Bericht zeigt an, wer aktuell welche Schlüssel aus dem System hat.

- 1. Geben Sie Ihre PIN im System ein.
- 2. Die Tür öffnet sich.
- 3. Klicken Sie die Schaltfläche Admin.
- 4. Wählen Sie im Admin‐Menü die Schaltfläche Berichte.
- 5. Klicken Sie in der Kategorie Benutzer die Schaltfläche Wer hat einen Schlüssel?'.

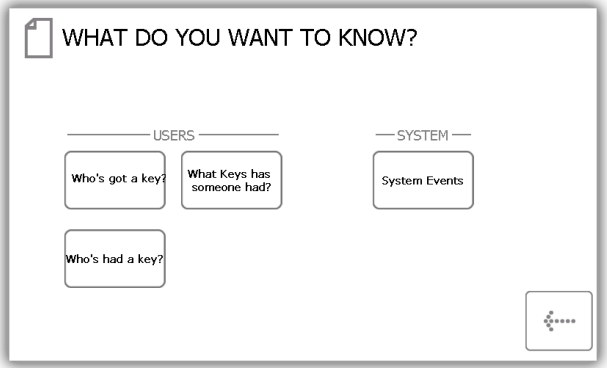

6. Traka21 erstellt dann eine Liste mit allen Benutzern, die aktuell iFobs aus dem System haben.

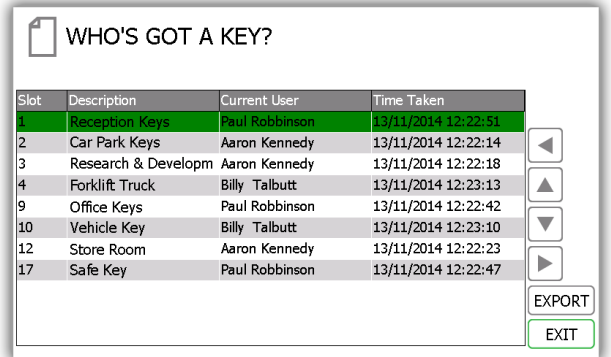

7. Diese Daten können Sie auf einen USB‐Speicherstick ablegen, wenn Sie möchten, indem Sie die Schaltfläche Export klicken. Weitere Informationen zu den Export‐Berichten finden Sie am Ende dieses Kapitels.

## 9.2 WER HATTE EINEN SCHLÜSSEL?

Dieser Bericht zeigt die Historie eines bestimmten Schlüssels an, d.h., welche Benutzer diesen Schlüssel früher einmal entnommen haben.

- 1. Geben Sie Ihre PIN im System ein.
- 2. Die Tür öffnet sich.
- 3. Klicken Sie die Schaltfläche Admin.
- 4. Wählen Sie im Admin‐Menü die Schaltfläche Berichte.
- 5. In der Kategorie Benutzer drücken Sie die Schaltfläche Wer hat einen Schlüssel?".

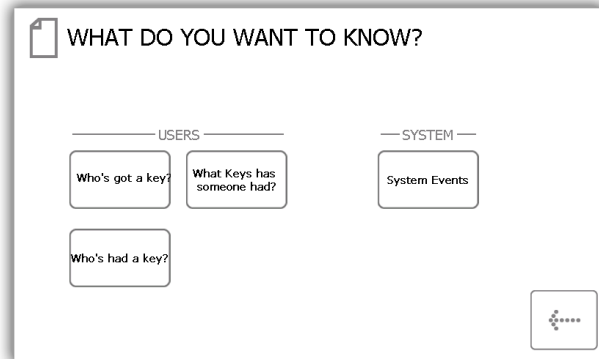

6. Wählen Sie den Schlüssel aus, dessen Historie Sie sehen möchten und klicken Sie dann Weiter.

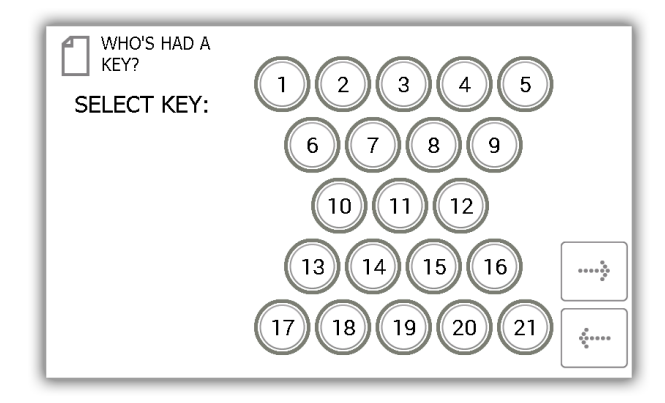

7. Danach müssen Sie die Ergebnisse filtern, indem Sie einen Datumsbereich auswählen. Sie können manuell ein Anfangs‐ und Enddatum eingeben oder die voreingestellten Schaltflächen unten verwenden, um automatisch einen Datumsbereich einzugeben.

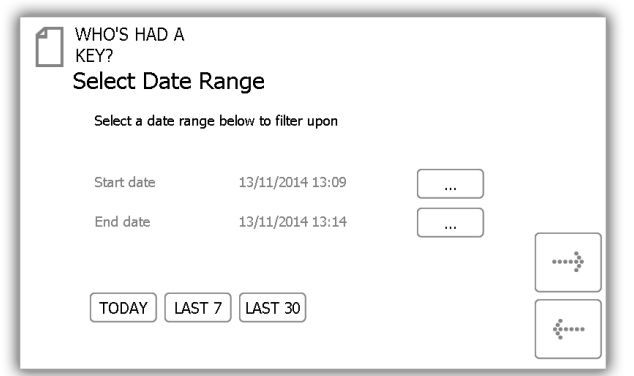

Die voreingestellten Schaltflächen wählen den Datumsbereich automatisch wie folgt:

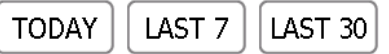

- Die Schaltfläche **Heute'** ruft die Daten ab 0.00 des aktuellen Tages ab und endet zu dem Zeitpunkt, an dem Sie den Bericht aufrufen.
- Die Schaltfläche **Letzte 7'** ruft für den ausgewählten Bericht die Daten der letzten 7 Tage aus.
- Die Schaltfläche **Letzte 30'** ruft für den ausgewählten Bericht die Daten der letzten 30 Tage auf.

Um den Datumsbereich manuell zu filtern, wählen Sie die Schaltfläche neben dem Start‐ oder Enddatum aus.

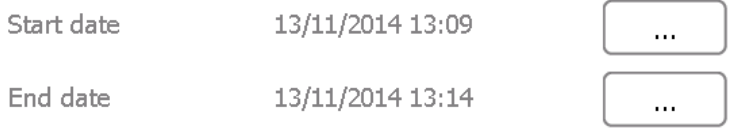

Sie können nun durch Scrollen die exakten Werte für Datum und Zeitpunkt auswählen, für die Sie einen Bericht erstellen möchten.

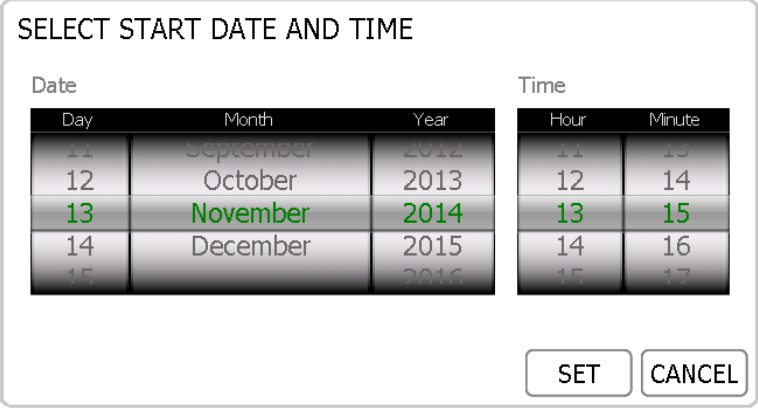

- 8. Sobald Sie Ihren gewünschten Datumsbereich ausgewählt haben, klicken Sie Weiter.
- 9. Der Bericht erstellt nun eine Liste der Benutzer, die den ausgewählten Schlüssel in dem ausgewählten Zeitraum entnommen haben, und zeigt diese an.

**HINWEIS: Die Schlüsselposition wird jedes Mal, wenn der Bericht erstellt wird, oben auf der Seite angegeben. Z. B. Position 1.**

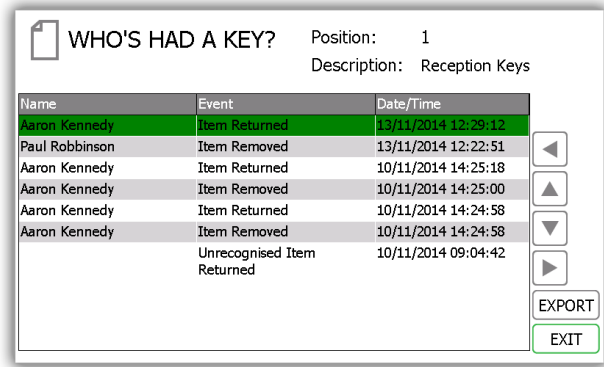

10. Diese Daten können Sie auf einen USB‐Speicherstick ablegen, wenn Sie möchten, indem Sie die Schaltfläche Export klicken. Weitere Informationen zu den Export‐Berichten finden Sie am Ende dieses Kapitels.

## 9.3 BERICHTE EXPORTIEREN

Sobald Sie einen Bericht erstellt haben, können Sie diesen auf einen USB‐Speicherstick exportieren.

- 1. Erstellen Sie, wie in den vorangegangenen Kapiteln erklärt, einen Bericht.
- 2. Im Ergebnisfenster befindet sich unten rechts eine Schaltfläche Export.
- 3. Nach Klicken der Schaltfläche Export öffnet sich ein neues Fenster, das Sie auffordert, einen USB‐ Speicherstick einzustecken.

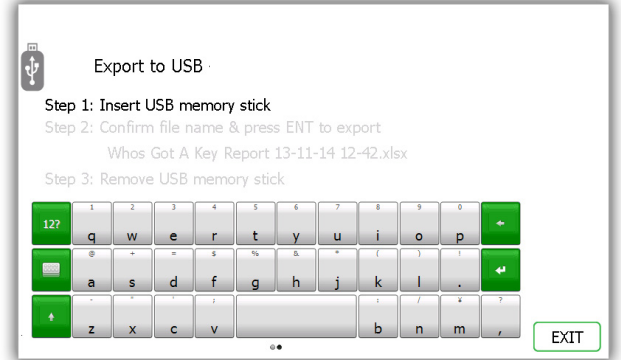

4. Stecken Sie einen USB‐Speicherstick in den entsprechenden Steckplatz.

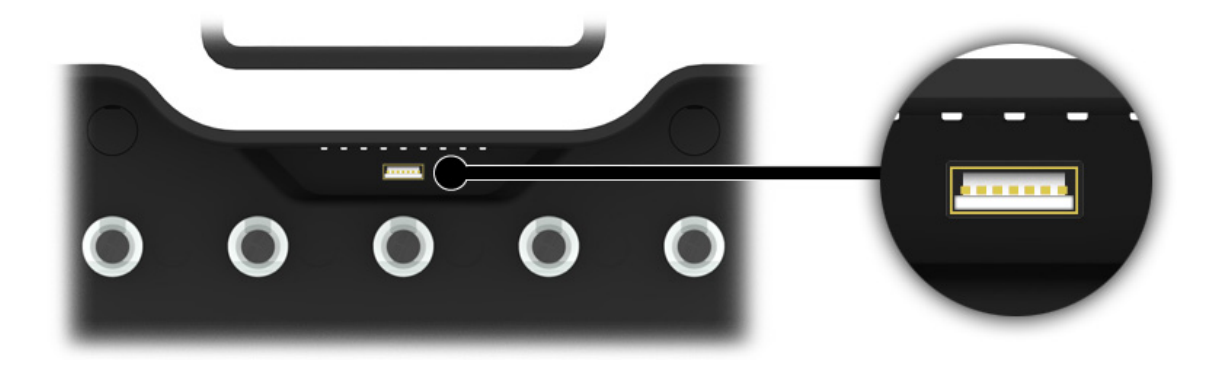

5. Geben Sie einen Dateinamen ein und drücken Sie Enter **oder**, um den Exportvorgang zu starten.

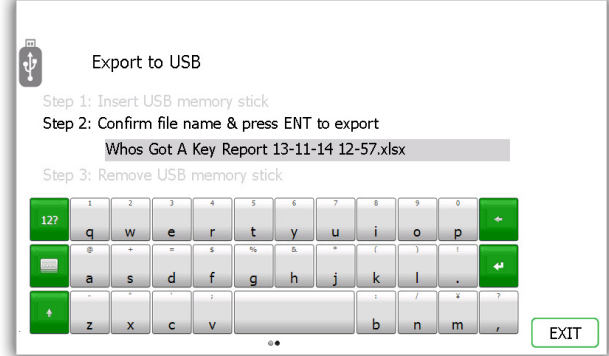

**HINWEIS: Entfernen Sie den Speicherstick nicht, solange der Datentransfer läuft. Die Daten könnten dadurch beschädigt werden oder verloren gehen.** 

6. Sobald die Daten vollständig an den USB‐Speicherstick übertragen worden sind, erscheint die Meldung, dass Sie den Speicherstick nun entfernen können.

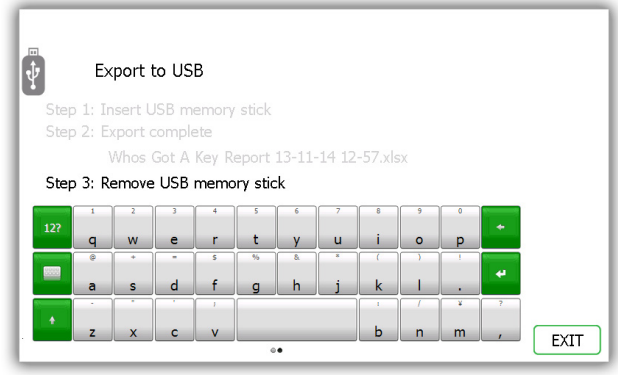

7. Sie können nun die Tür schließen oder die Schaltfläche Verlassen drücken, um den Vorgang abzuschließen und zum Menü Berichte zurückzukehren.

## **10. HILFE**

Das Traka21 verfügt über Hilfe‐Themen, die Ihnen bei der alltäglichen Bedienung des Systems helfen. Die Hilfe‐Seite kann sowohl im Haupt‐Anmeldefenster, als auch im Admin‐Menü angezeigt werden. Jeder Benutzer kann im Haupt‐ Anmeldefenster die Hilfe‐Seite ansehen, es werden jedoch nicht alle Hilfethemen angezeigt. Wenn ein Admin‐ Benutzer die Hilfe‐Seite im Admin‐Menü aufruft, stehen viel mehr Themen zur Verfügung

#### 10.1 HILFE FÜR STANDARDBENUTZER

Ein Standardbenutzer hat nur Zugriff auf die Hilfethemen, die im Anmeldefenster des Traka21 angezeigt werden.

1. Drücken Sie im Haupt‐Anmeldefenster die Schaltfläche Hilfe.

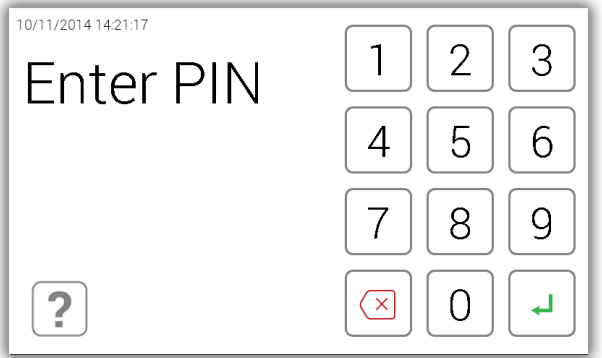

2. Im Hilfe‐Fenster haben Sie drei Auswahlmöglichkeiten.

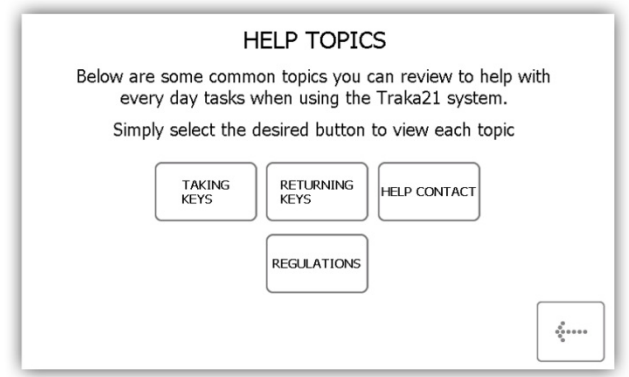

- **Schlüssel entnehmen** ‐ Gibt eine bebilderte Anleitung, wie ein Schlüssel aus dem System entnommen wird.
- **Schlüssel zurückgeben** ‐ Gibt eine bebilderte Anleitung, wie ein Schlüssel zurückgegeben wird.
- **Hilfe Kontakt** ‐ Zeigt Kontaktdaten an, wenn Sie technische Hilfe benötigen.
- **Bestimmungen** Diese Seite zeigt alle Informationen zu den Bestimmungen an, die das Traka21 erfüllt.
- 3. Wählen Sie die gewünschte Schaltfläche, um das Thema zu öffnen.
- 4. Um zur Hilfe‐Seite zurückzukehren, klicken Sie Zurück.

#### 10.2 HILFE FÜR ADMIN‐BENUTZER

Admin‐Benutzer können alle Hilfethemen im System ansehen.

- 1. Geben Sie Ihre PIN im System ein.
- 2. Die Tür öffnet sich.
- 3. Klicken Sie die Schaltfläche Admin.
- 4. Wählen Sie im Admin‐Menü die Schaltfläche Hilfe.
- 5. Die vollständige Liste der Hilfe‐Themen erscheint.

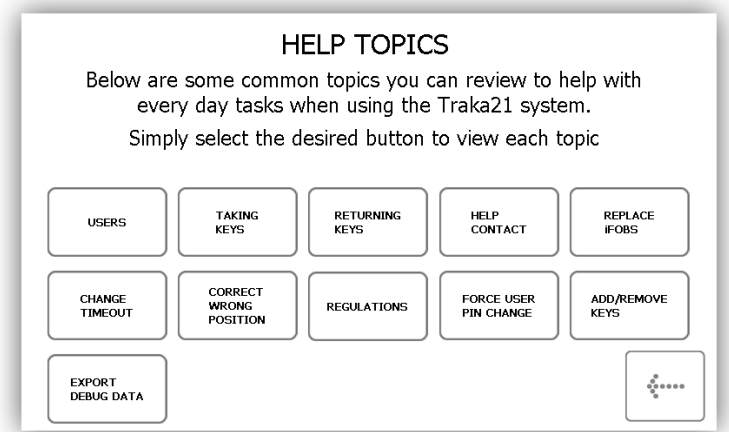

- **Benutzer** ‐ Erklärt den Unterschied zwischen Standard‐ und Admin‐Benutzer und welche Zugriffsrechte beide haben.
- **Schlüssel entnehmen** ‐ Gibt eine bebilderte Anleitung, wie ein Schlüssel aus dem System entnommen wird.
- **Schlüssel zurückgeben** ‐ Gibt eine bebilderte Anleitung, wie ein Schlüssel zurückgegeben wird.
- **Hilfe Kontakt** ‐ Zeigt Kontaktdaten an, wenn Sie technische Hilfe benötigen.
- **Schlüssel hinzufügen/entfernen ‐** Erklärt, wie Schlüssel zur Sicherheitsplombe hinzugefügt/entfernt werden.
- **Timeout ändern ‐** Erklärt, was der System‐Timeout ist und wie er geändert werden kann.
- **Falsche Position korrigieren** ‐ Erklärt, wie Sie einen Benutzer autorisieren, einen iFob zu korrigieren, der nicht an die richtige Position zurückgegeben wurde.
- **iFobs ersetzen** ‐ Erklärt, wie Sie einen iFob im System ersetzen.
- **Benutzer auffordern, die PIN zu ändern** ‐ Erklärt, wie Sie einen Benutzer auffordern können, seine PIN zu ändern.
- **Nicht erkannte iFobs** ‐ Erklärt, wie das System reagiert, wenn ein nicht erkannter iFob in das System gebracht wird.
- **Debug‐Daten exportieren** Diese Schaltfläche startet den Export einer gezippter Debug‐Datei auf einen USB‐Speicherstick, den Sie später zur Auswertung an Traka schicken können.
- 6. Wählen Sie die gewünschte Schaltfläche, um das Thema zu öffnen.

7. Um zur Hilfe‐Seite zurückzukehren, klicken Sie Zurück.

**HINWEIS: Weitere Informationen zu jedem dieser Themen finden Sie in der neusten Version des UD0130 – Traka21 Benutzerhandbuches.**

# **11. TECHNISCHER SUPPORT**

Wenn Sie technischen Support benötigen, besuchen Sie bitte die Traka21 Website.

www.traka21.com